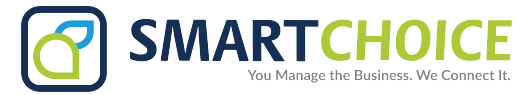

## **Call Forward Omnivoice Enterprise Panel**

Access your company's Omnivoice Enterprise page and on the **Extension Panel**, click on the **Edit** button.

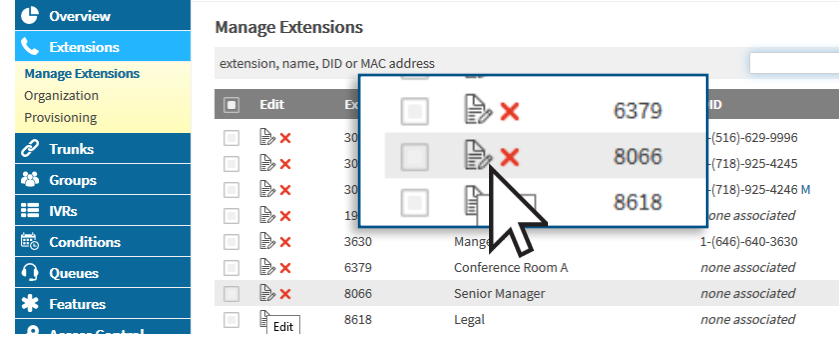

## **Step 1,** Click on **Show More Settings** and a dropdown of more option will appear.

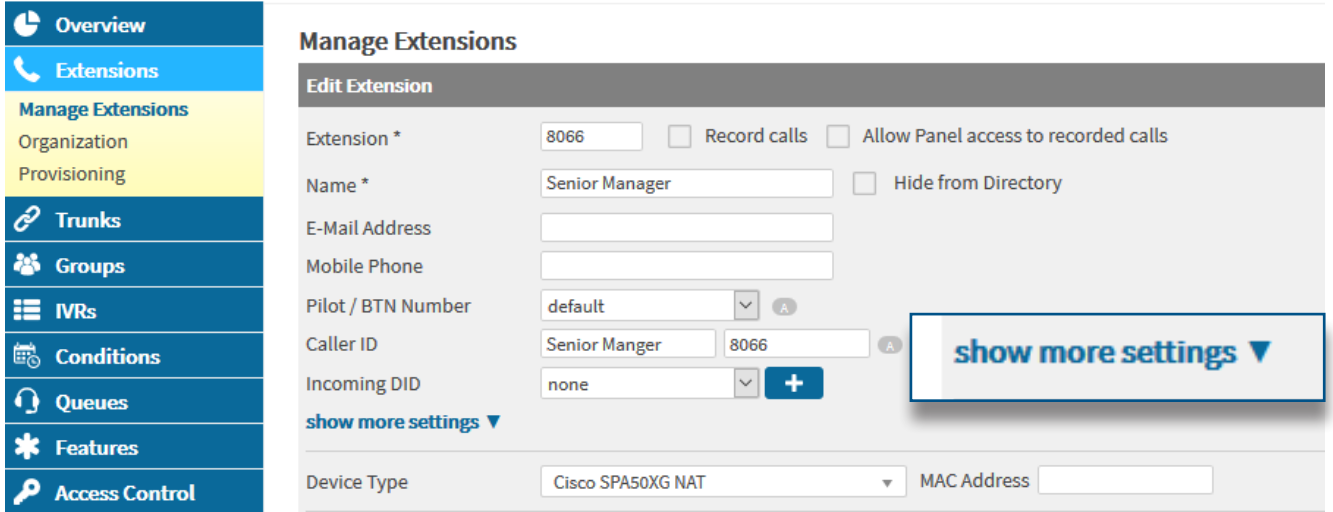

**Step 3,** Enter the number your calls should be forwarded to

**Step 4,** Click **Forwarding Enabled** and **Ring Simultaneously**

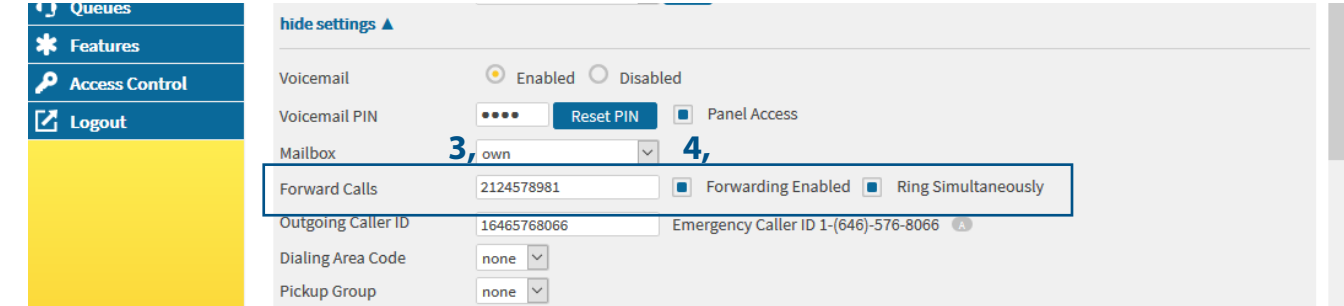

**Step 5,** Click **Submit** to save your settings.